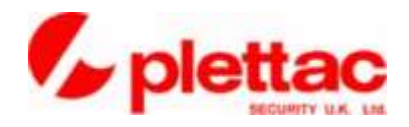

# visioprime INTELLIGENT VIDEO PROCESSING

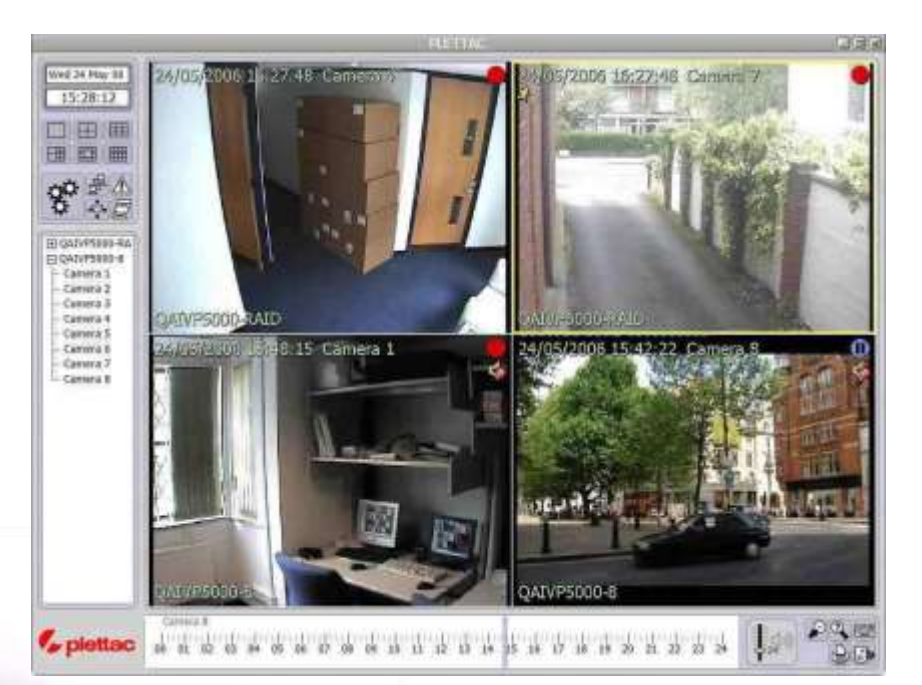

## **IVP***Client*  **Overview**

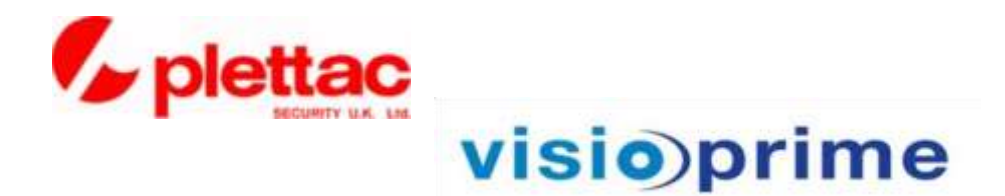

### Starting the IVP*Client* Software

Start the application by double-clicking on the IVP*Client* icon on the computer desktop.

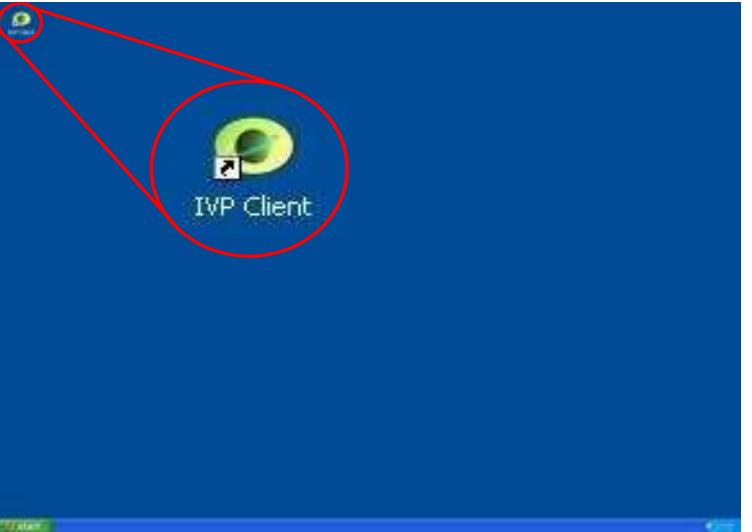

The screen shown below will be displayed.

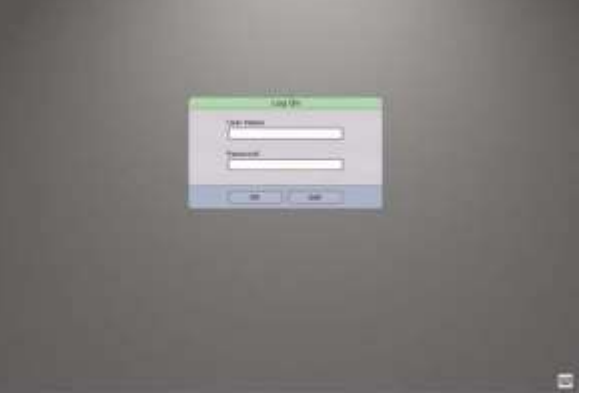

Enter a valid username and password and click OK. If no keyboard is attached to the server unit, you can use the onscreen keyboard to enter the required information.

**NOTE:** If you are starting the application for the first time after installation, the only valid username is *Administrator* 

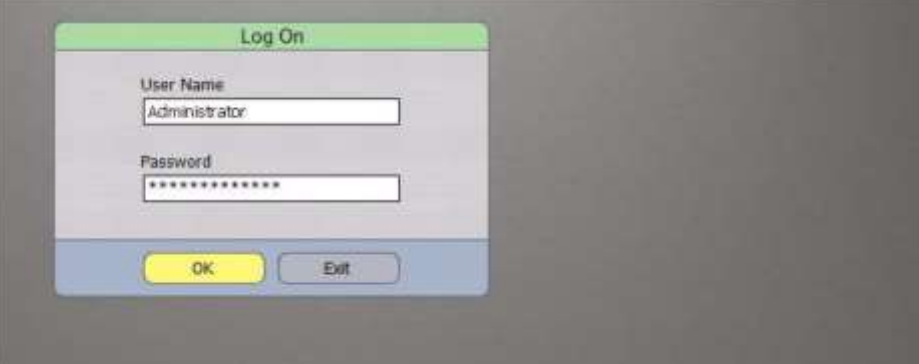

The default username and password should be changed as soon as practical.

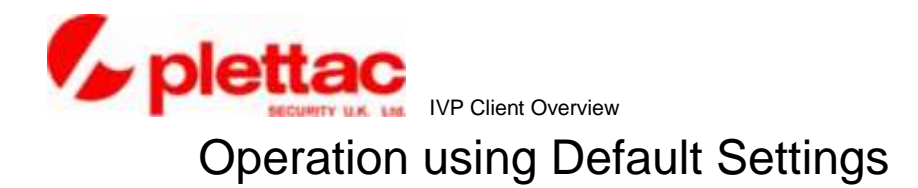

The IVP Client shows the settings of the DVR when logged on. Defaults are shown below.

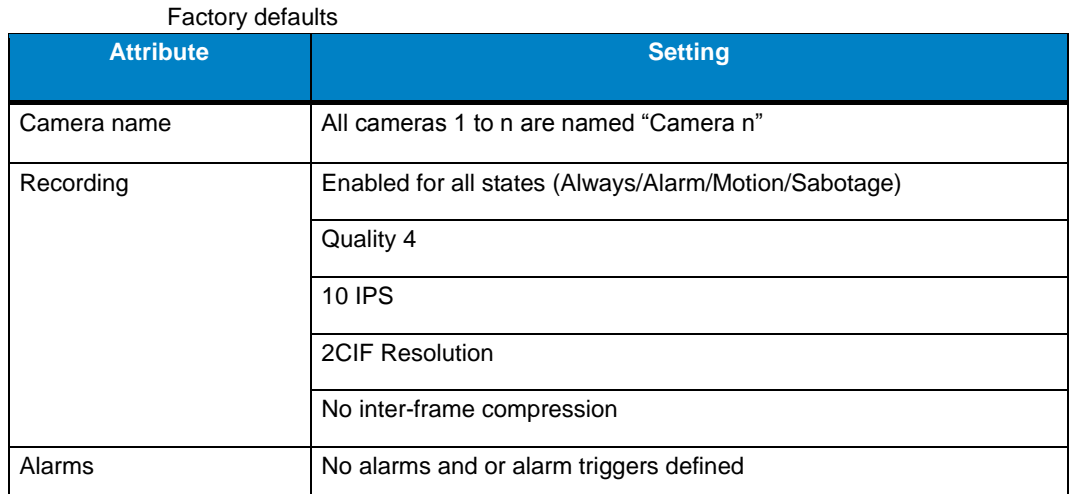

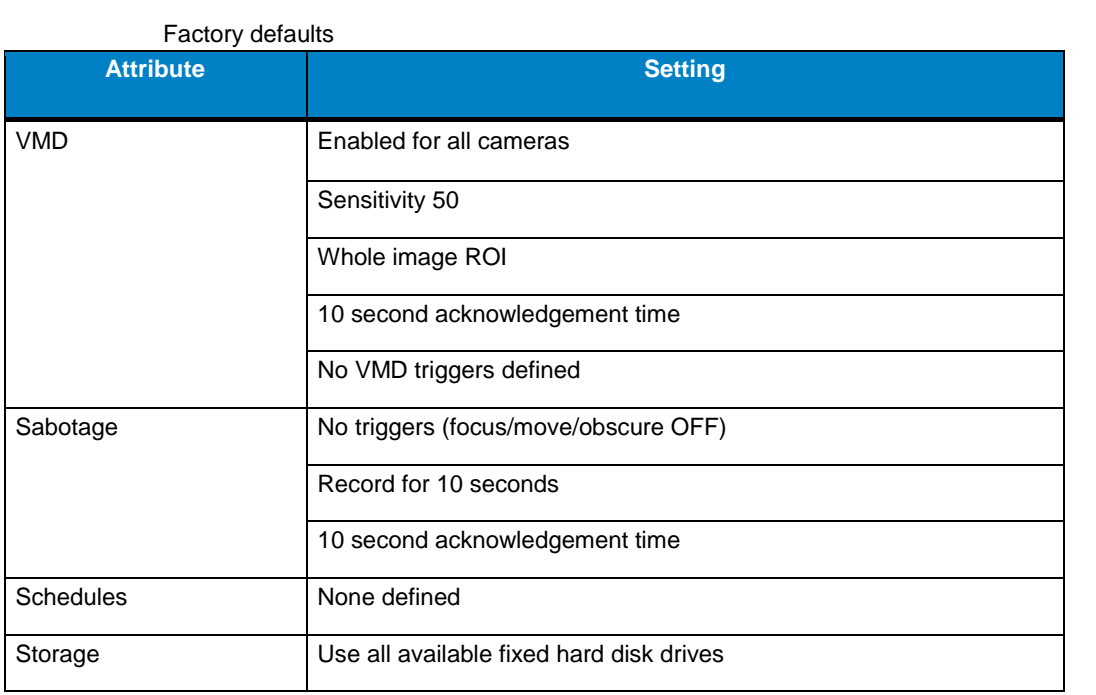

**NOTE:** It is strongly recommended that you fully commission your IVP *DVR* installation and configure the system to make the best use of the intelligent video processing power available within the unit. In particular, you should change the password of the system administrator account.

**Intelligent Video Processing IVP Client Overview** 

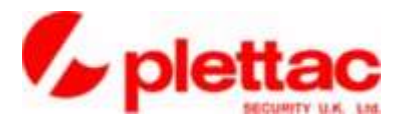

#### IVP Client Primary Interface

The primary interface of the Visioprime IVP*Client* provides access to all the functions that an operator will use on a day to day basis.

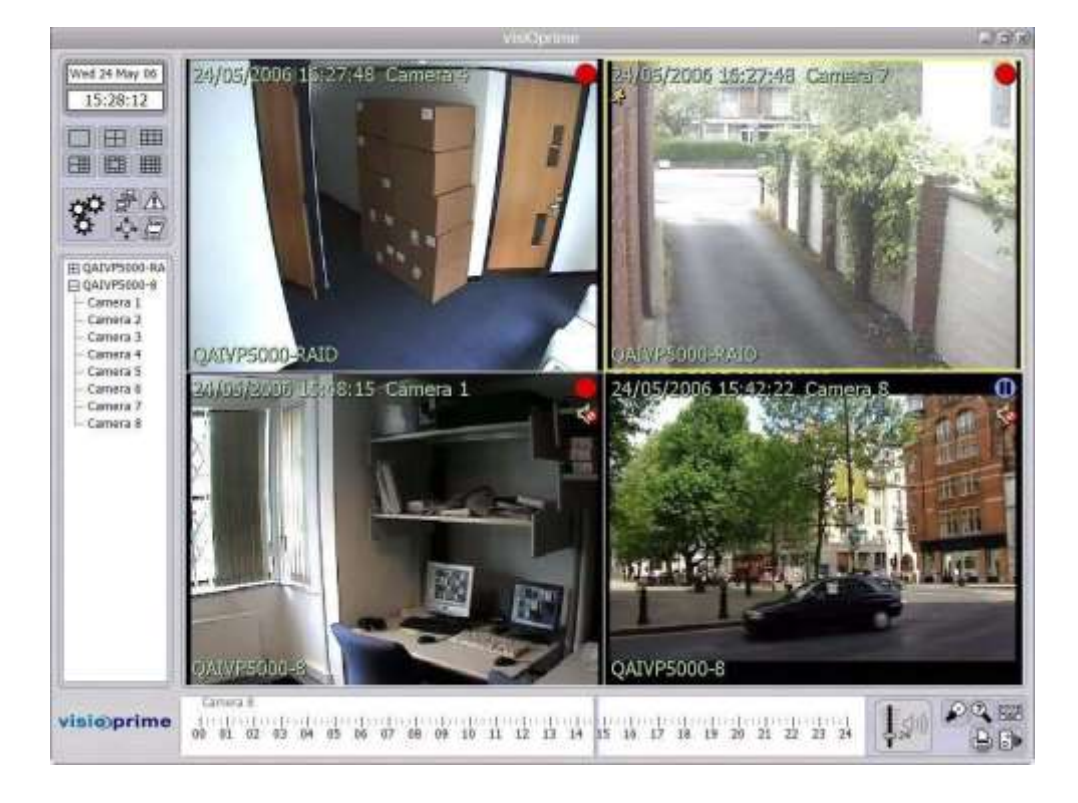

#### Connect to Servers

The **Select Media Servers** button on the Camera List panel opens the Select Media Servers dialog box.

**NOTE:** This button is only enabled when you are using the IVP Client application. IVP*6000* servers cannot

connect to any other networked servers.

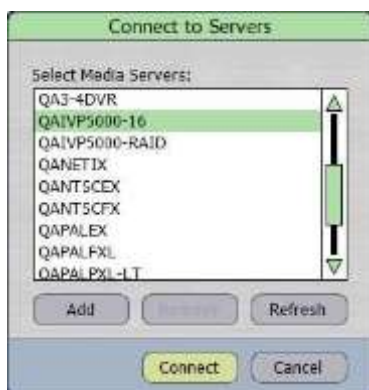

- 1. From the list of available servers shown, click on the names of the servers to which you want to connect.
- 2. Click **OK**.

IVP Client Overview

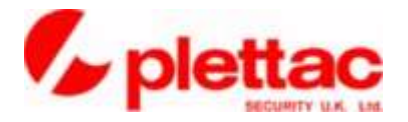

#### Control of the Camera View Display

The arrangement of the camera views available to you is controlled by the **Layout Mosaic** buttons on the Primary Controls panel.

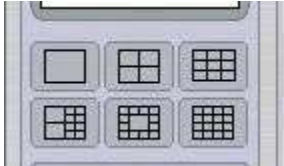

#### **Layout Mosaic**

1. Click on the layout arrangement you require.

By default, the display area is blank for all mosaics when you start your IVP *Client* for the first time views on the primary interface of a Visio- or connect to a new server. As you place camera views into a layout mosaic, each arrangement is remembered by the application. When you next log in or connect to a particular server, each mosaic is automatically populated by the camera views that you had connected when you were previously logged in.

- 2. If there are fewer cameras attached to your Visioprime server than tiles in the selected mosaic, the excess camera views will be blank.
- 3. To display all the camera views from a connected server you can drag the server name from the camera tree list onto the display area.
- 4. To view images from a particular camera, expand a server name in the camera tree list and drag the required camera name onto the display area.
- 5. If you want to display alternative camera views, "drag and drop" the requisite camera name from the into a camera view.
- 6. To rearrange the camera views in the layout mosaic, drag a camera view from one tile in the layout mosaic and drop it onto an alternative one.

#### Playback Recordings

You can play recorded images using the following methods.

- Play from a specified date and time
- Select a pre-defined playback period
- Use the playback control buttons

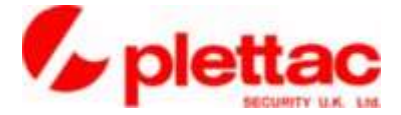

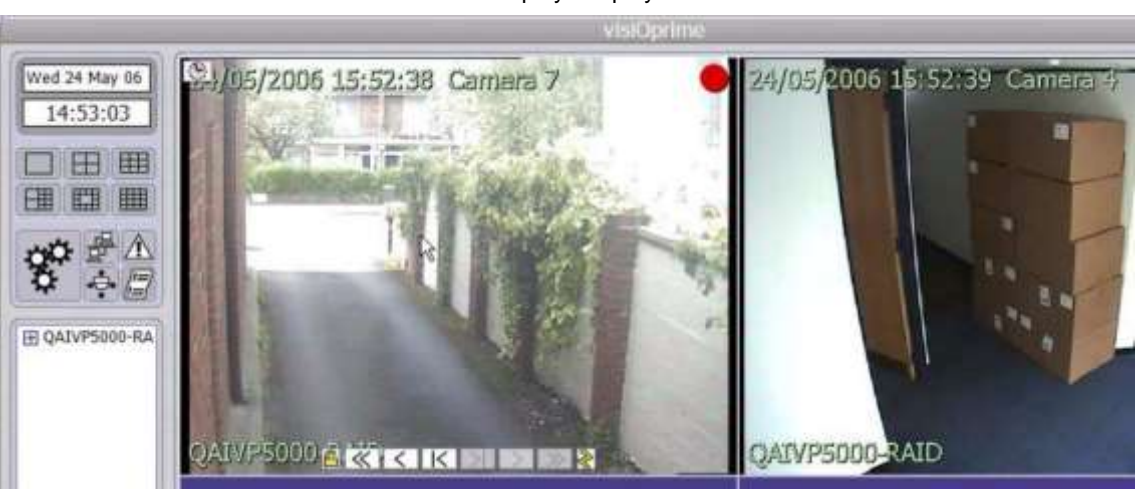

#### Place the mouse cursor over a camera view to display the playback controls.

**NOTE:** When playback is paused, if your mouse has a scroll-wheel, you can use this to step through a video sequence frame by frame.

#### Play from a specified date and time

You can directly enter a date and time from which to start playing recorded images.

- 1. Click the **clock icon** in the top left hand corner of the camera view.
- 2. Enter the required date and time values.
- 3. Press the **Esc** key to cancel the change or the **Enter** key to start playback from the chosen date and time.

#### Select a pre-defined playback period

Use the camera view context menu to play images from 5, 10 or 30 seconds in the past.

1. Click the right mouse button to display a pop-up menu of controls specific to the camera view in which you are interested.

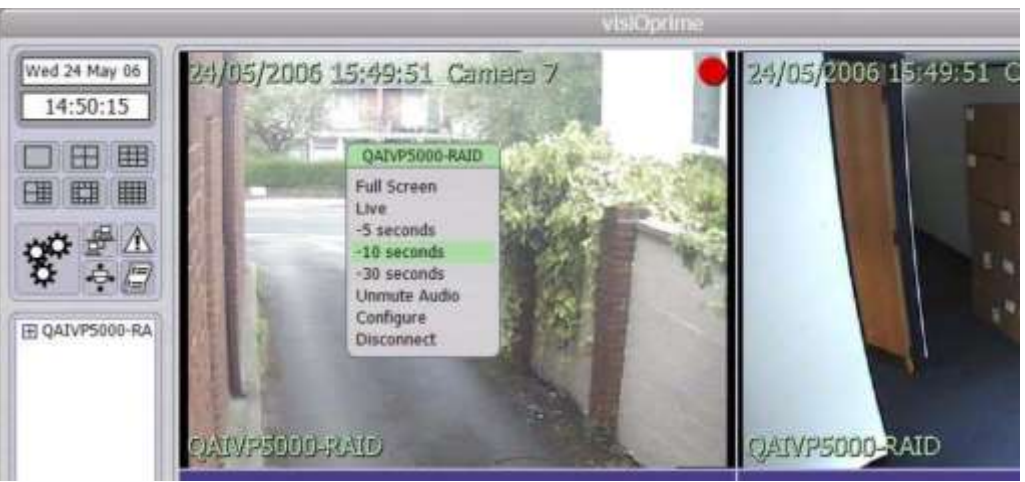

2. Select the required playback period.

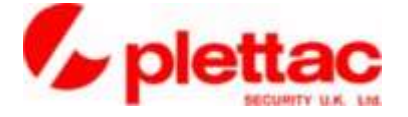

#### Using the playback control buttons

Use the standard control buttons to rewind or fast-forward through recordings to view the required images.

The below table lists the playback control buttons and their action.

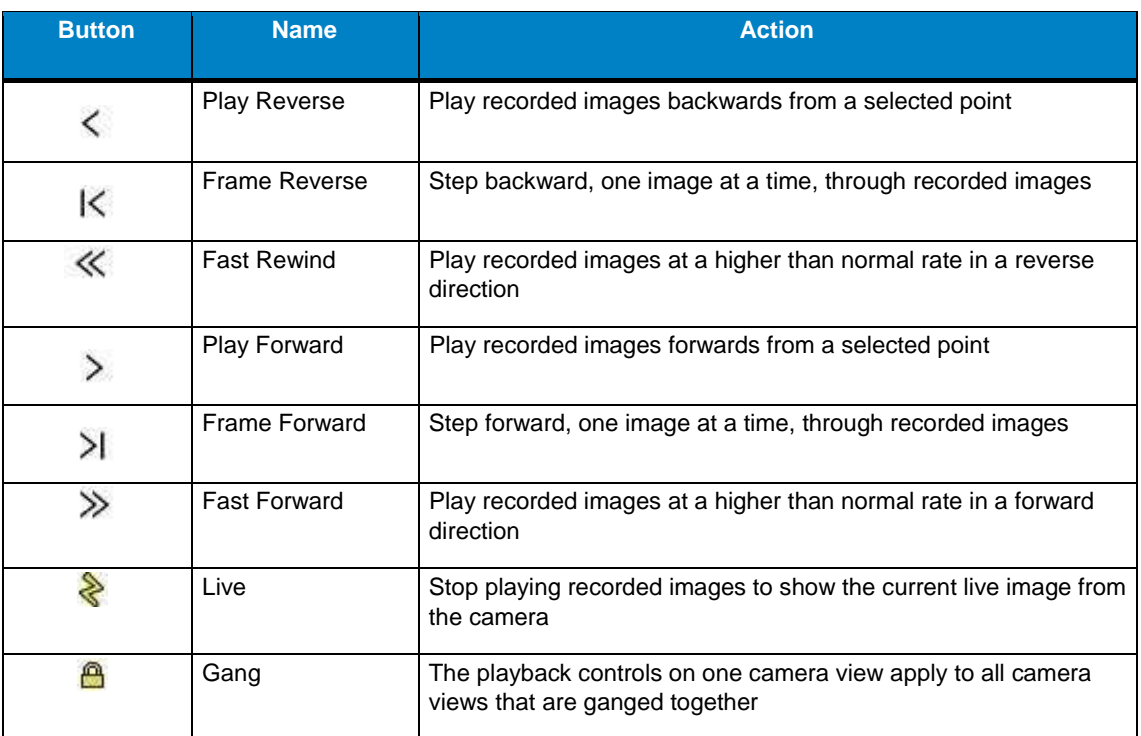

### $\mathbf{i}$

**INFORMATION:** When you place the cursor over the fast-forward or fast-rewind buttons, you can select the playback speed from the pop-up menu that is displayed.

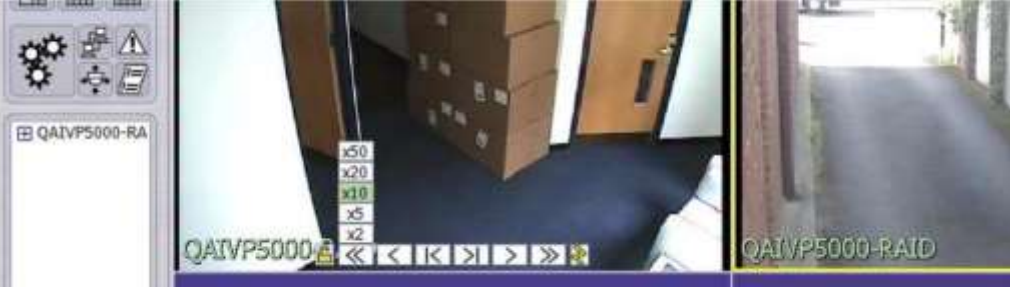

**Intelligent Video Processing IVP Client Overview** 

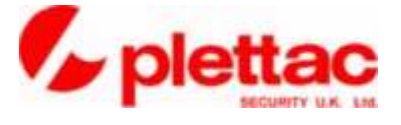

#### Control PTZ Cameras

If your Visioprime system is configured to use PTZ cameras, click the **PTZ** button on the Primary Controls panel.

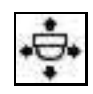

The PTZ button activates the supported methods of controlling PTZ cameras.

• pop-up control panel

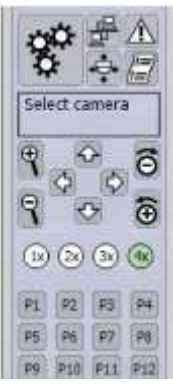

- keyboard arrow keys
- **joystick**

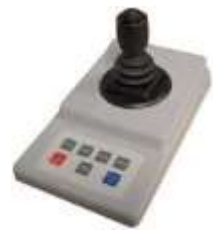

When the PTZ control panel is active, click in the required camera view to select the camera to be controlled. The camera name and the server to which it is connected will be displayed in the text box at the top of the PTZ control panel.

**NOTE:** Preset and speed control buttons for PTZ movement can be applied using the pop-up control panel. The speed of camera movement may also be changed using the number keys of your keyboard and presets may also be selected from the keypad of the Visioprime joystick.

> The joystick can also control the mouse cursor of the IVP *Client*. The **Select PTZ** button toggles whether the joystick controls the mouse cursor or the PTZ camera.

IVP Client Overview

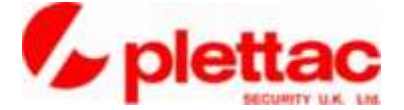

#### Print and Save Images

You can instantly either print or save images that you see on the screen by pressing the appropriate buttons on the lower control panel.

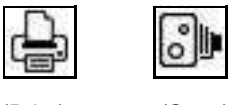

(Print) (Save)

**NOTE:** The number of images printed or saved depends on the layout mosaic you have selected for the camera views. There will be a printed page or a saved file for each tile in your selected layout mosaic.

#### Print images

Send images from all displayed camera views to any printer connected to your network.

- 1. Click the **Print** button to open the standard Windows Print dialog.
- 2. Select the appropriate network printer.
- 3. Click **OK** to print a separate page for each tile displayed.

#### Save images to file

Send images from all displayed camera views to the operating system drive of your Visioprime system.

Click the **Save** button to automatically save a file

Server name\_Camera name\_DD-MM-YYYY\_hh-mm-ss.jpg

to the C:\My Documents\My Pictures directory for each tile displayed. A copy of the file is also placed in the Export list so that the saved images can be stored on a CD.

#### Change System Configuration

You can change recording parameters and operational settings for your IVP*6000* via the IVP Client by selecting the required task from those listed on the Configuration selection interface.

Open the Configuration selection interface by clicking the **Configuration** button and then choose the required task from the options available.

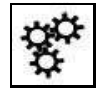

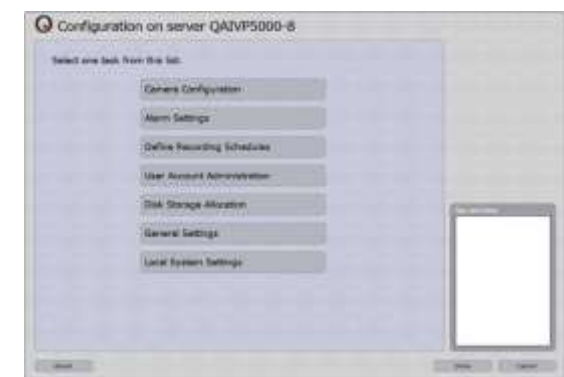

**Intelligent Video Processing IVP Client Overview** 

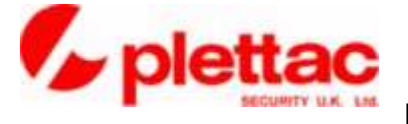

#### Export Video Sequences

The Visioprime IVP *Client* allows you to export recorded video sequences to either a CD or DVD.

You can export data in Visioprime's native file format or AVI format to CD or DVD. The proprietary **IVP Player** application can exported with the data to allow the video sequences to be viewed on any computer with a CD or DVD reader installed.

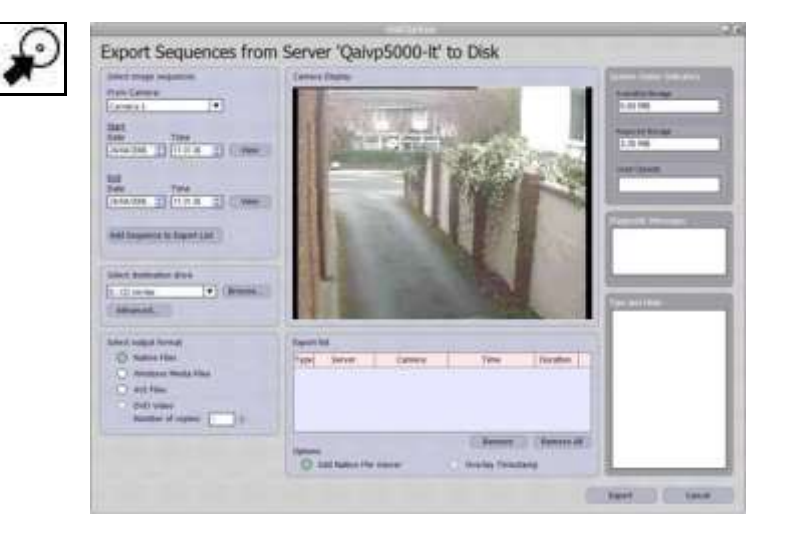

- 1. Click the **Export** button to open the Export interface.
- 2. Select the required server.
- 3. Select the camera from which you want to export.
- 4. Enter dates and times for the start and end of a sequence.
- 5. Click **Add Sequence to Export List**.
- 6. Repeat these steps 3 5 for any other sequences required.
- 7. **Select destination drive** from the list of those available.
- 8. Click **Export**.

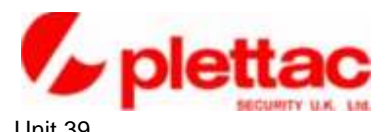

Unit 39 Sir Frank Whittle Business Centre Great Central Way Rugby **Warwickshire** CV21 3XH

[www.plettac.co.uk](http://www.plettac.co.uk/)